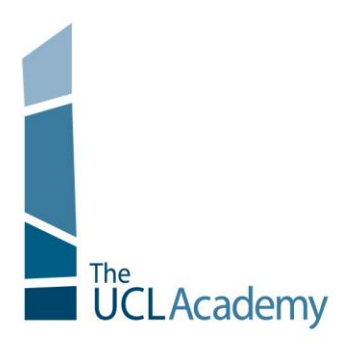

The UCL Academy Adelaide Road London NW3 3AQ

t: 020 7449 3080 e: enquiries@uclacademy.co.uk w: www.uclacademy.co.uk

Monday, 11 January 2016

Dear Parents and Guardians

## **RE: Level 2 Parent Consultation, Tuesday 19th January 2016, 4.00pm - 6.30pm**

I am very pleased to invite you to the Parent Consultation for Level 2 on **Tuesday 19th January 2016**. The aim of the session is for you to meet your child's subject teachers and hear from them about the areas in which they are making progress, and what their targets should be to help them move forward. It is also an opportunity for you to ask any questions you have about their learning and progress in that subject.

At the evening you will be able to collect a copy of their most recent report from reception which summarises their progress across the curriculum, and their commitment to learning in each subject. This is a brief report. A detailed report is produced towards the end of the academic year.

### **Booking Appointments**

Appointments with your child"s teachers can be made online, and the booking system will be available from **Tuesday, 5th January 2016**. Please see the attached information sheet for full details. If you do not have access to the internet, please contact the Academy office who will be happy to make appointments on your behalf.

#### **First Come First Served**

We operate a 5 minute appointment system, with 5 minute breaks between appointments. This enables movement time between subjects across floor 4, 5 and 6. Where you wish to see a particular member of staff, please do ensure that you book a time slot early. Please can I ask that parents are flexible and aim to see a selection of key teachers across the consultation (previously, we have suggested that 7 teachers would be an ideal number of appointments for each student).

Should you have any further questions about the parent consultation event, or if you require any support with booking appointments, please don't hesitate to contact enquiries or email parentsevening@uclacademy.co.uk.

I look forward to welcoming you to the Academy on Tuesday,  $19<sup>th</sup>$  January 2016.

Yours sincerely

D.Mollon

Mr Diarmuid Molloy Assistant Principal

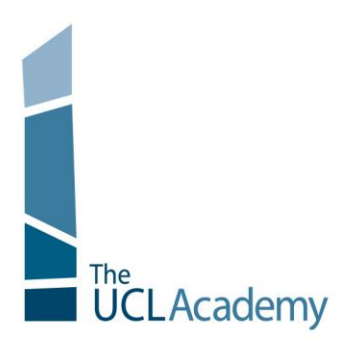

The UCL Academy Adelaide Road London NW3 3AQ

t: 020 7449 3080 e: enquiries@uclacademy.co.uk w: www.uclacademy.co.uk

# **Parents' Guide for Booking Appointments**

Go to<https://uclacademy.parentseveningsystem.co.uk/> This link will also be available on the Important Notice of the UCL Academy website

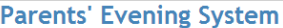

Select a parents' evening to add appointments:

Date: 24/01/2013 Time: 16:00 - 20:30

This parents' evening is for all pupils. Please enter the school via the main entrance and follow the signs for the Main Hall where this evening is taking place. Parking is available in the main school care evening is taki

.<br>Ben's teachers are listed below. If you don't wish to see a teacher, deselect them by clicking on the To remove a teacher, click their name to deselect them. Add any other teachers you wish to see fo

**Parents' Evening** 

**Choose Teachers** 

 $\boxed{\mathbb{C}}$  Mr J Atkinson - English Mis J Estaphan - French<br>Mir C Hughes - Res Materi  $\overline{\mathbb{R}}$  Mr K Jacobs - Ge Mr M Lubbock - Class 9A V Dr R Mcnamara - G Dr S Miandad - Science

Miss J Young - Physical Eq

Continue to Book Appointments Cancel

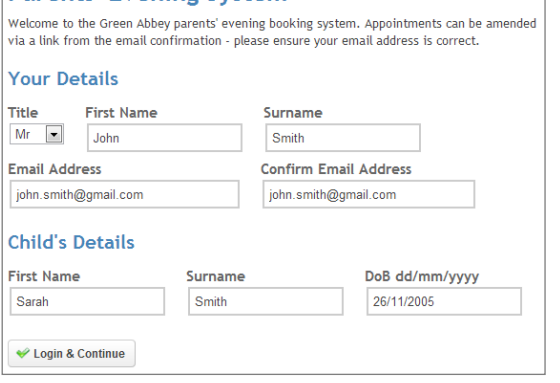

 $\blacktriangleright$ 

Continue

### **Step 1: Login**

Please fill out all the details on the page. A confirmation of your appointments will be emailed to you and we may use the phone number to contact you.

Please use your **child's "preferred" forename** that matches our records (no abbreviations), along with their surname and date of birth – e.g: 26/11/2005

Please note that **Priority 1** parent details are used to log into the system.

(The title "Ms" is often used as a default for the mother or female Guardian, so please do try this if you have any difficulty using Mrs or other relevant titles.)

### **Step 2: Select Parents' Evening**

Click the green tick to select the parents' evening you want to make appointments for.

## **Step 3: Choose Teachers**

Your children's teachers will appear. Ensure the teachers you wish to see are selected in green. If you do not wish to see a teacher, click on their name to de-select them.

You can select additional teachers to see by pressing the "Add a new teacher" button and in the popup, first choose the department, eg: Year Heads, SENCO and then select the teacher from the drop down box.

Click on the Continue button to proceed.

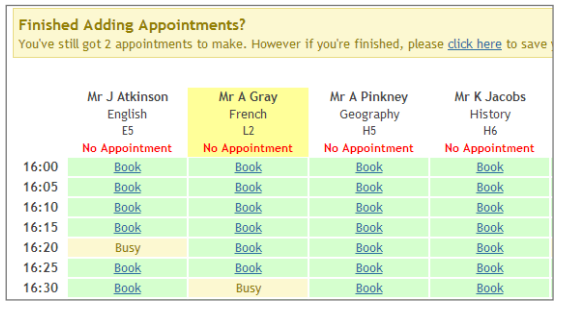

**All Finished! Changed Your Mind?** 

What's Next?

ment click on the re

View/Print Appointments Send Feedback

#### **Step 4: Book Appointments**

Click "Book" to make your appointment with the teacher for the time you wish. Repeat this for all the teachers you wish to see.

After you have finished booking all your appointments, click on "click here" in the yellow box at the top of the page to send the confirmation email.

#### **Step 5: Finished**

You will receive an email confirmation of your appointments. Please print this out and bring with you to the parents' evening. To send the school feedback about this system, click on "Send Feedback".

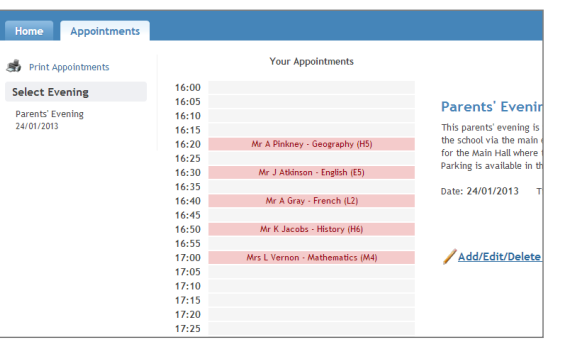

### **Viewing/Editing/Printing Appointments**

You can also view and print your appointments online by clicking the "Appointments" tab. Please bring a print out of your appointment times to the parents' evening.

You can change your appointments by clicking on "Add/Edit/Delete Appointments". There is a link at the bottom of the confirmation email which logs you back into the system.